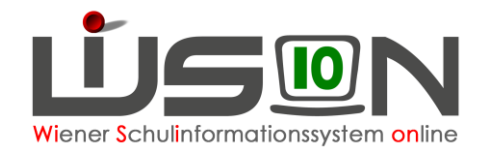

# **Alternierender/geblockter Unterricht**

## **Zielgruppe:**

Schulleitung, Schulleitung Stellvertretung

### **Beschreibung:**

Unterricht, der z.B. wegen Blockung der Stunden 14-tägig abgehalten wird, wird in WiSion® im **Stundenplan** abgebildet.

Dabei ist es egal, ob der Unterricht in Gruppen oder im Klassenverband unterrichtet wird.

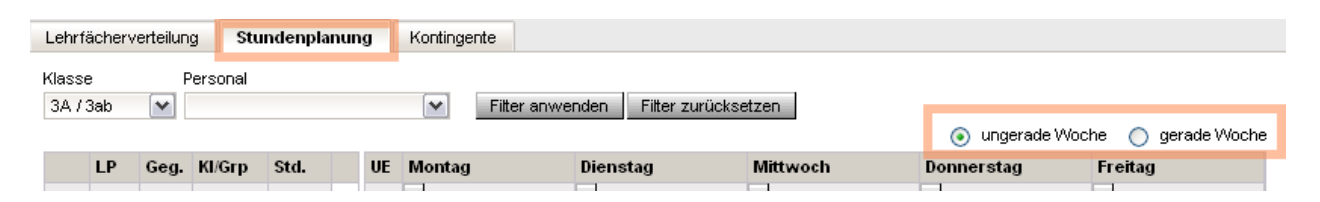

#### **Geblockter Unterricht:**

14-tägig geblockter Unterricht kann in WiSion® abgebildet werden. Beispiel: Blockung von "Ernährung und Haushalt".

#### **14-tägig alternierender Unterricht:**

Bei 14-tägig alternierend abgehaltenem Unterricht werden in den geraden und ungeraden Schulwochen unterschiedliche Gegenstände erfasst. Beispiele: Ernährung und Haushalt (EH) alternierend zu Geometrischem Zeichnen (GZ); textiles und technisches Werken

**Hinweis:** 14-tägig alternierender Unterricht kann als Kombination von 2 Blockungen gesehen werden: EH geblockt in den geraden Wochen, GZ geblockt in den ungeraden Wochen.

#### **Blockung/Alternierung, die über 14-tägig hinausgeht:**

z.B. geblockter Schwimmunterricht (als Schwerpunkt): 1Std./Woche in LFV/ Stundenplan erfassen, die Stunden werden geblockt 1x/Monat gehalten.

**Hinweis:** Unterricht, der über eine 14-tägige Blockung hinausgeht, wird in WiSion® **anteilig** mit der Option "ungerade Woche" erfasst. Die Durchführung als Blockung erfolgt organisatorisch am Schulstandort.

## **Vorarbeiten in WiSion® :**

- Stundentafel: Der Gegenstand ist in der Stundentafel mit der entsprechenden Stundenanzahl erfasst.
- Klassen und Gruppen: Die Klassen bzw. Gruppen wurden angelegt.
- Kl./Gr. Einteilung: Die Klassen und Gruppen wurden der Kl./Gr.-Einteilung zugeordnet, die Kinder wurden den Gruppen zugeordnet.
- Lehrfächerverteilung: Die Stunden laut Stundentafel wurden der/n entsprechenden Lehrperson/en zugeordnet.

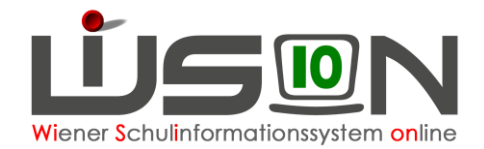

## **Empfohlener Arbeitsvorgang in WiSion® :**

Der Arbeitsvorgang wird an folgendem Beispiel in verschiedenen Varianten erklärt, durch geeignete Kombination der Varianten kann alternierender Unterricht (z.B. für EH und GZ) abgebildet werden.

### **Beispiel: 14-tägig geblockter Schachunterricht aus einer 1-stündigen Unverbindlichen Übung Kontrolle der KGE:**

Der KGE wurde eine Schülergruppe für den Schachunterricht – "Schach-3.Kl." – zugeordnet. Die am Schachunterricht teilnehmenden Kinder der 3. Klassen wurden dieser Gruppe zugeordnet.

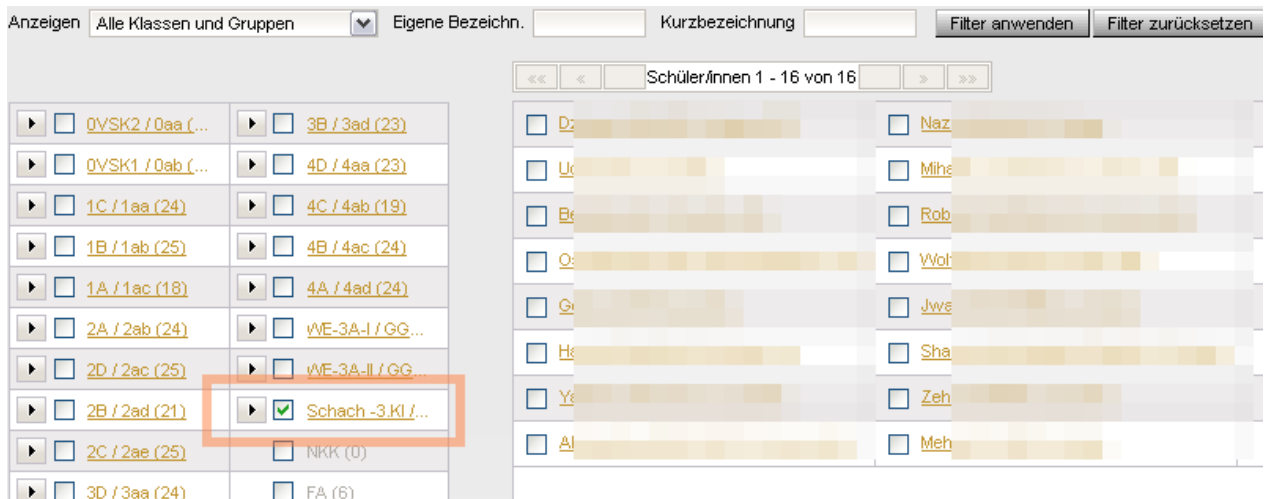

#### **Kontrolle der Lehrfächerverteilung:**

In der LFV wurde für die unterrichtende Lehrperson eine Wochenstunde (laut Stundentafel) für den Unterricht in dieser Gruppe erfasst:

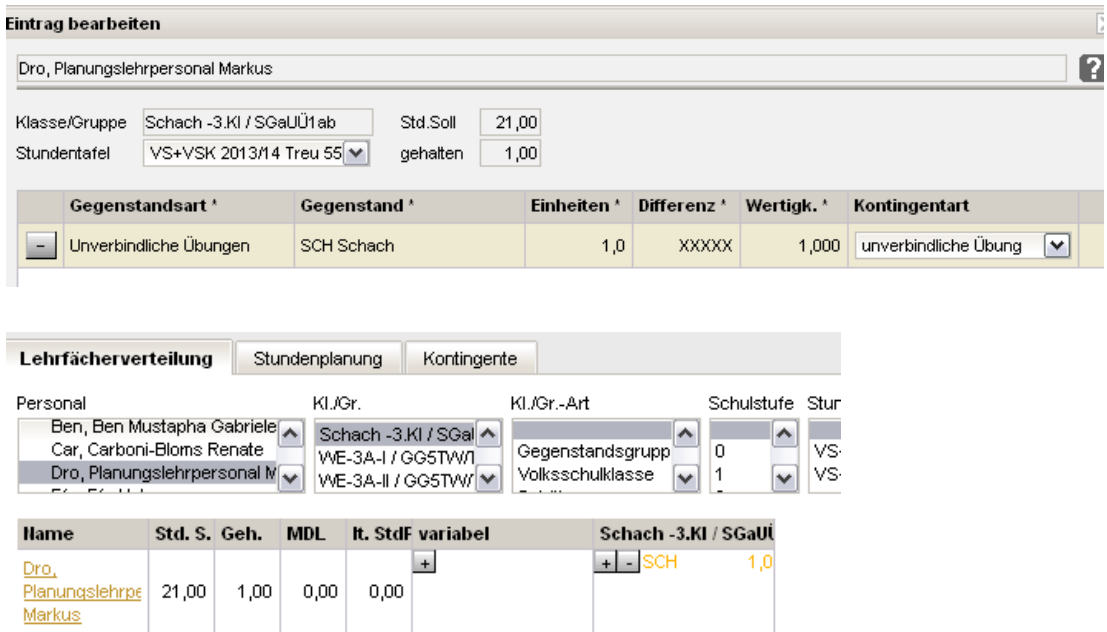

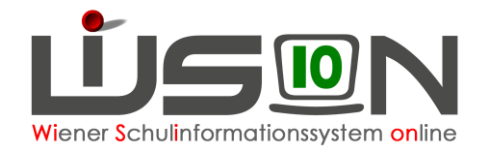

### **A) Der Unterricht wird geblockt in den geraden Wochen abgehalten**

Menüpunkt **Organisation** Untermenüpunkt **LFV/Stundenplanung** → Registerkarte *Stundenplanung* → im rechten Bereich das Optionsfeld "gerade Woche" anklicken.

→ Filter auf die unterrichtende Lehrperson setzen → **Filter anwenden**

→ Durch Klick auf **+** in den entsprechenden Zellen (im Beispiel am Dienstag, in der 7. und 8. Unterrichtseinheit) die beiden Stunden erfassen. → Speichern

**Hinweis:** In der Registerkarte *Stundenplanung* werden die Stundenplaneinträge, die jede Woche stattfinden in einer anderen Farbe angezeigt als jene Einträge, die nur in der geraden bzw. ungeraden Woche abgehalten werden.

Im Beispiel: Mathematik findet jede Woche statt, Schach nur in den geraden Wochen.

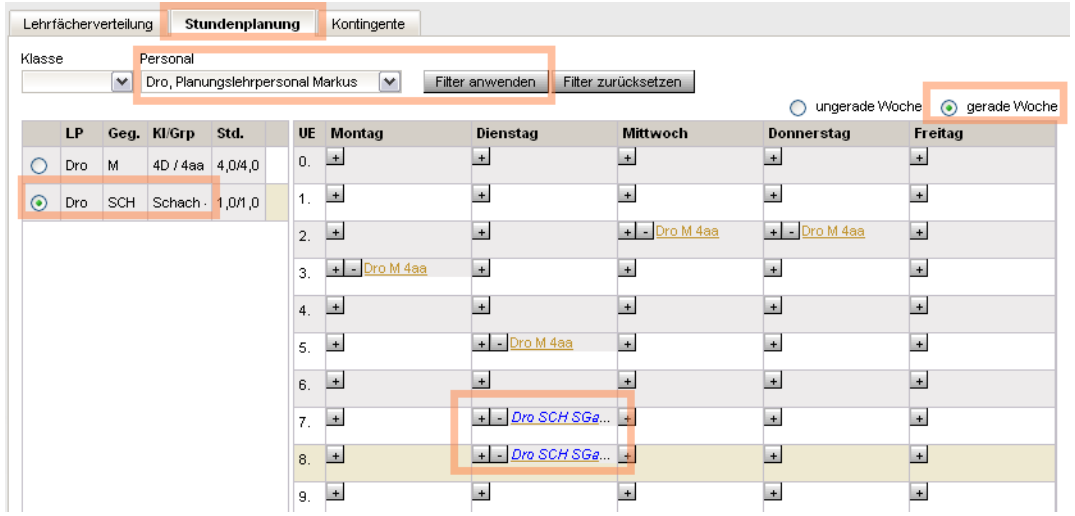

### **B) Der Unterricht wird geblockt in den ungeraden Wochen abgehalten**

Menüpunkt **Organisation** Untermenüpunkt **LFV/Stundenplanung** → Registerkarte *Stundenplanung* → im rechten Bereich das Optionsfeld "ungerade Woche" anklicken.

Filter auf die unterrichtende Lehrperson setzen → **Filter anwenden**

Durch Klick auf **+** in den entsprechenden Zellen (im Beispiel am Montag, in der 6. und 7. Unterrichtseinheit) die beiden Stunden erfassen.

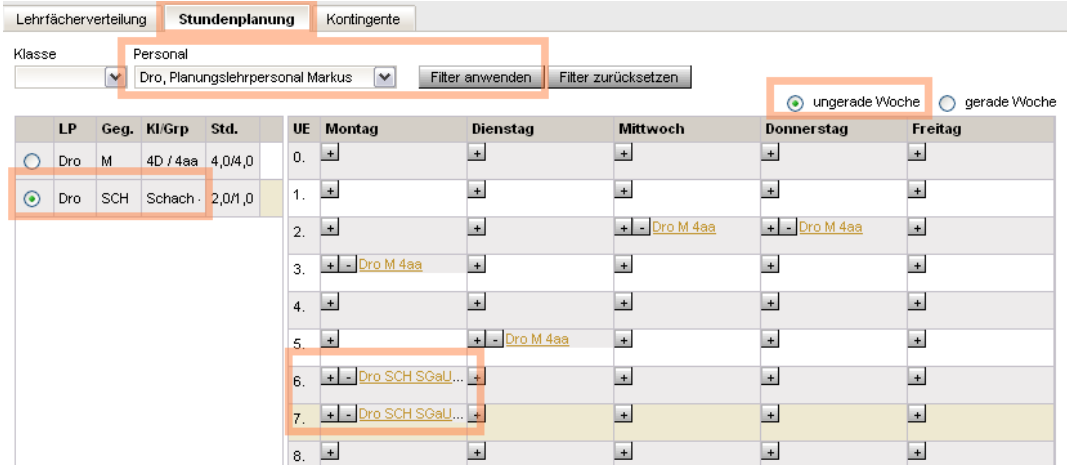

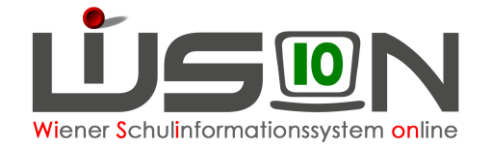

→ Der auf diese Weise erfasste Stundenplaneintrag würde wöchentlich, also jede Woche abgehalten werden. Damit er nur in den ungeraden Wochen gültig wird, ist folgende Vorgehensweise erforderlich:

→ Klick auf die Option "gerade Woche", dort die beiden Einträge für Schach mit Klick auf **-** entfernen → **Speichern**

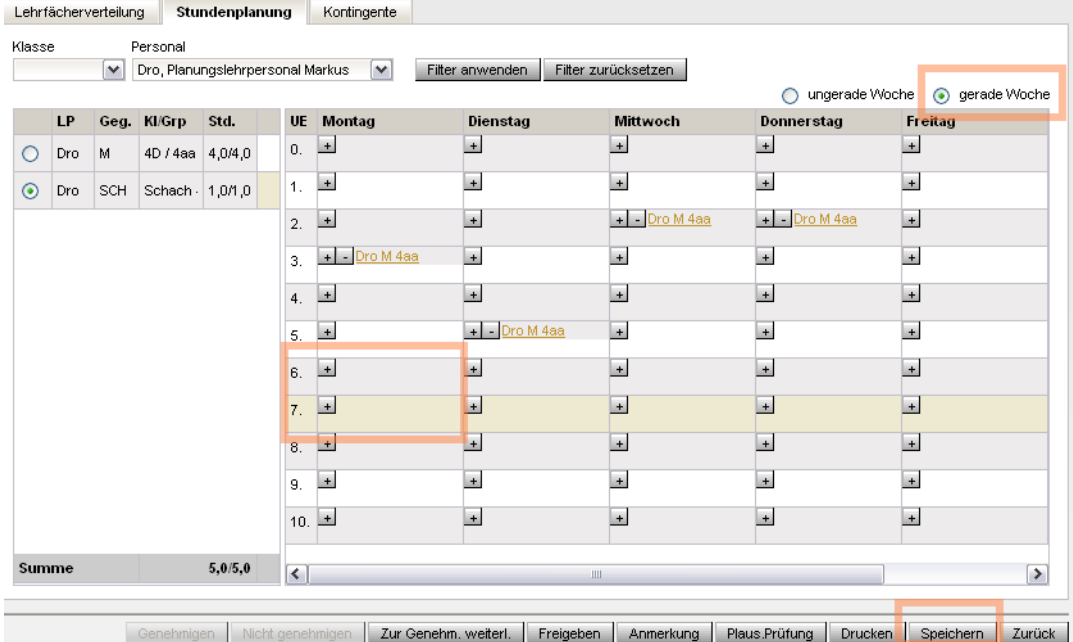

→ Zur Kontrolle auf die Option "ungerade Woche" klicken → der Stundenplaneintrag wird andersfarbig (weil nur in den ungeraden Wochen stattfindend) dargestellt.

Auf diese Weise erfasster geblockter Unterricht in ungeraden Wochen wird ebenfalls andersfarbig angezeigt.

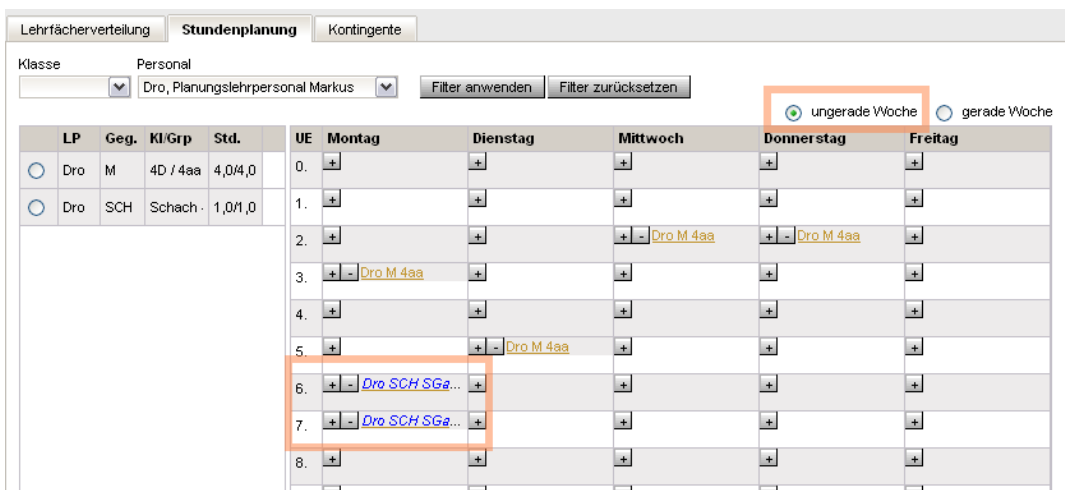

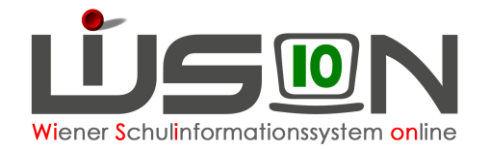

### **Abschließende Anmerkung:**

Unterricht, der in der Stundenplanung von Lehrpersonen erfasst wird, wird selbstverständlich auch in der Stundenplanung der daran beteiligten Klassen angezeigt.

Im obigen Beispiel wurde der Schachunterricht für eine UÜ erfasst, an dem Kinder aller 3. Klassen teilnehmen dürfen. In der KGE wurden dieser Schülergruppe Kinder der 3A, 3B und 3C zugeordnet.

Nach der Erfassung des Unterrichtes in der Stundenplanung der unterrichtenden Lehrperson gemäß Punkt B wird dieser Unterricht auch in der Stundenplanung der 3A, 3B und 3C angezeigt. Die Abbildung zeigt exemplarisch die Stundenplanung der 3A.

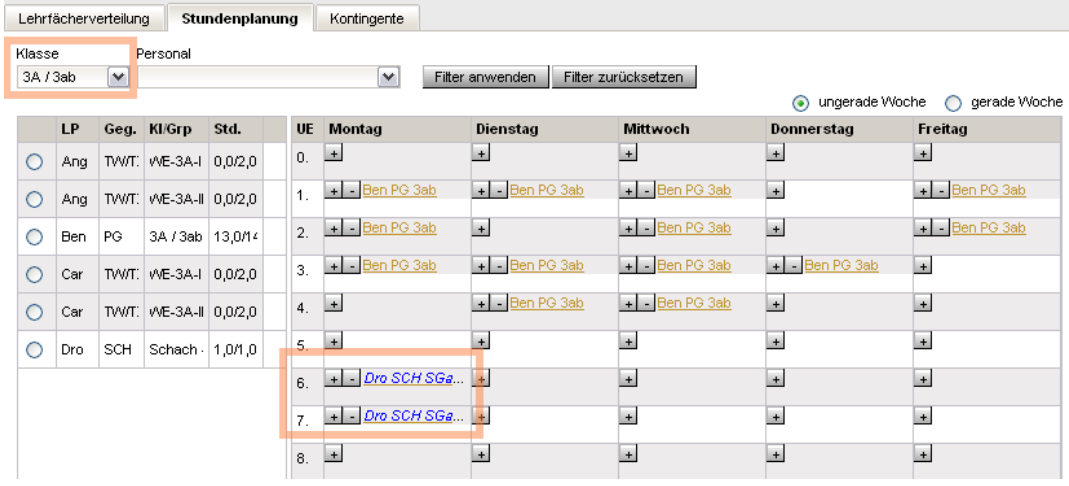